## ИНСТРУКЦИЯ

## по регистрации компании Vision zero

1. Для регистрации необходимо войти на сайт<http://visionzero.global/node/6>

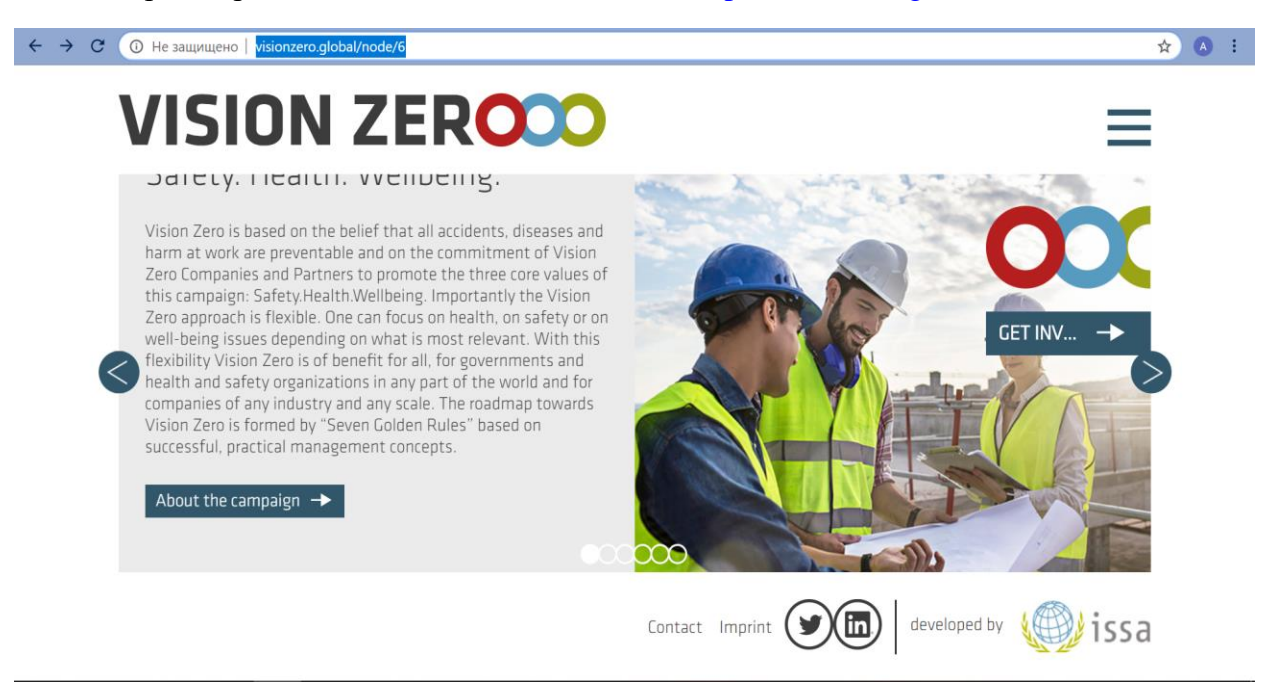

2. Во вкладке **меню** (верхний правый угол) можно изменить язык на русский.

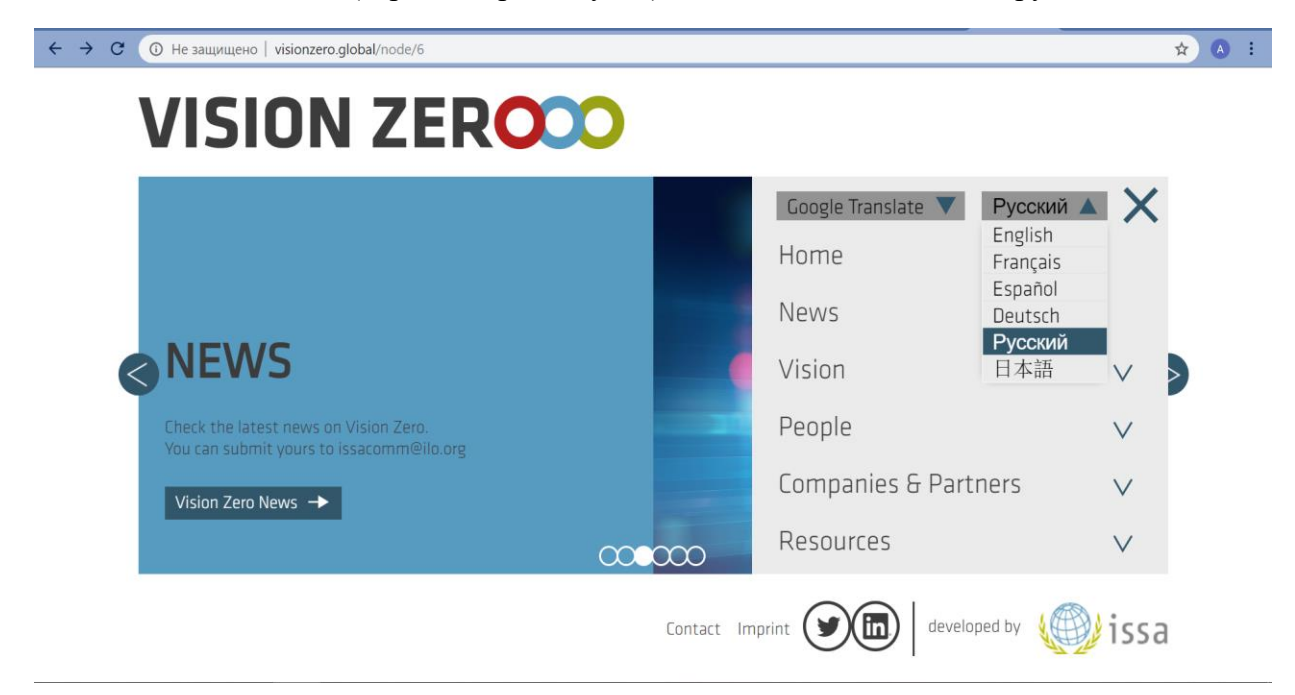

3. В той же вкладке **меню** необходимо выбрать вкладку **Компании и партнеры**.

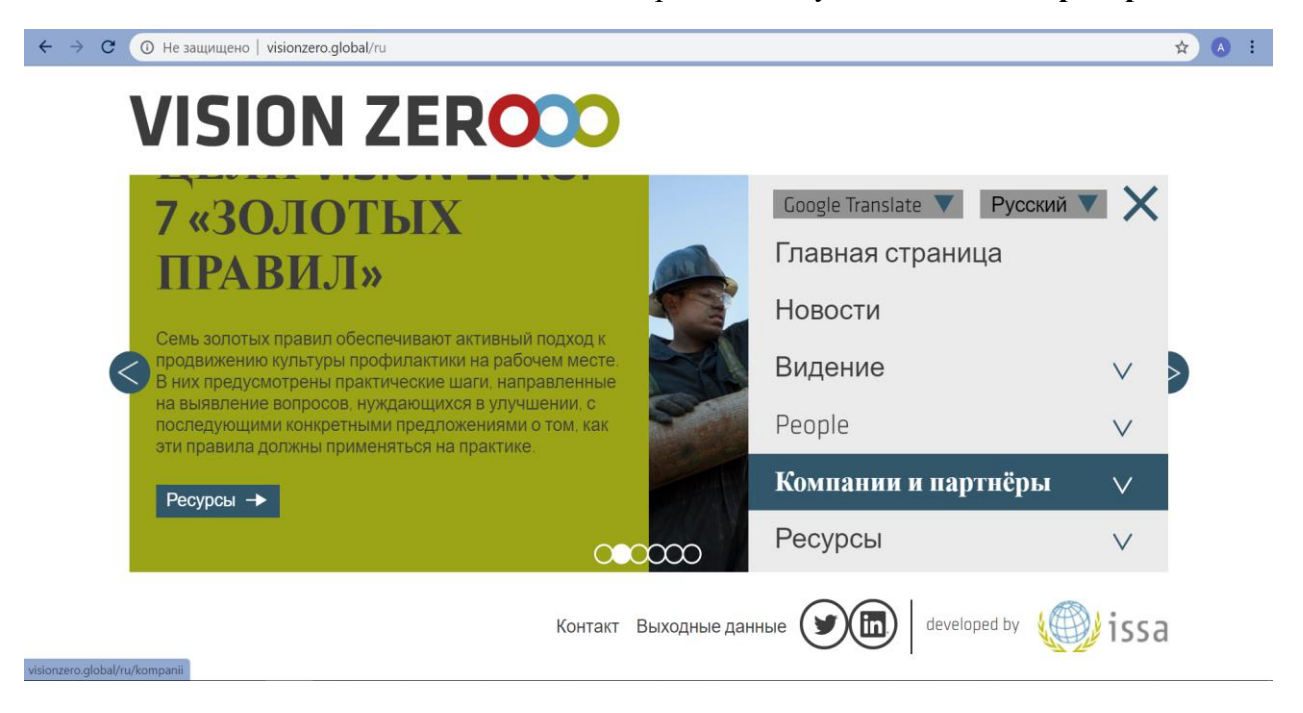

4. В меню слева Вы увидите надпись **Присоединяйтесь к нам**. Необходимо пройти далее по этой ссылке.

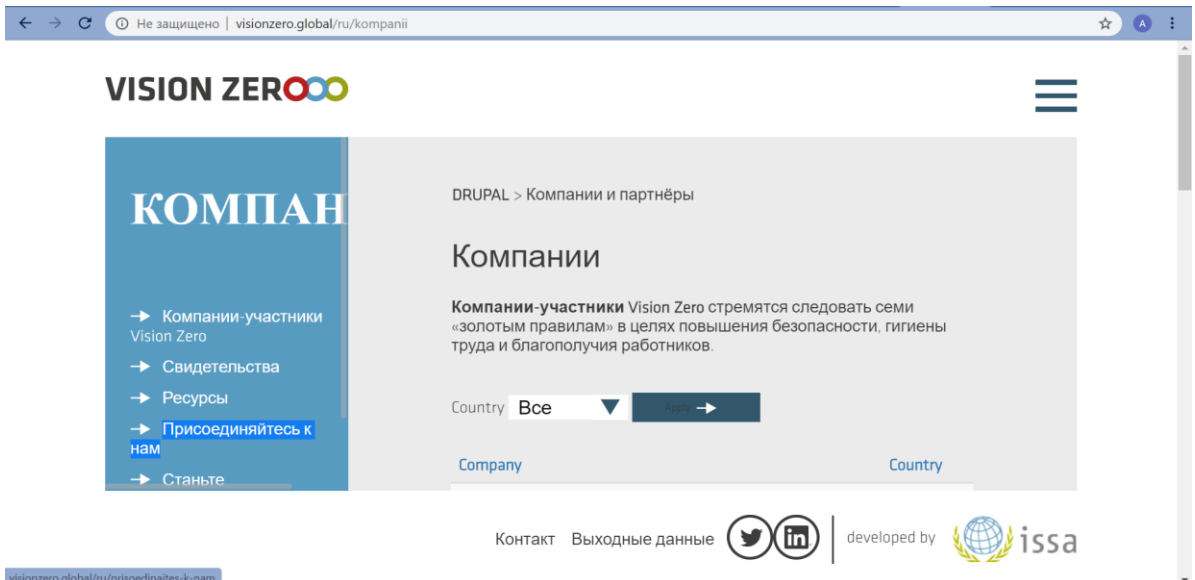

5. В появившемся окне необходимо заполнить всю информацию касательно компании/организации, которая вступает в Vision zero. Указать полное наименовании компании/организации, во вкладке **Тип** выбрать **Компания** и заполнить далее по списку.

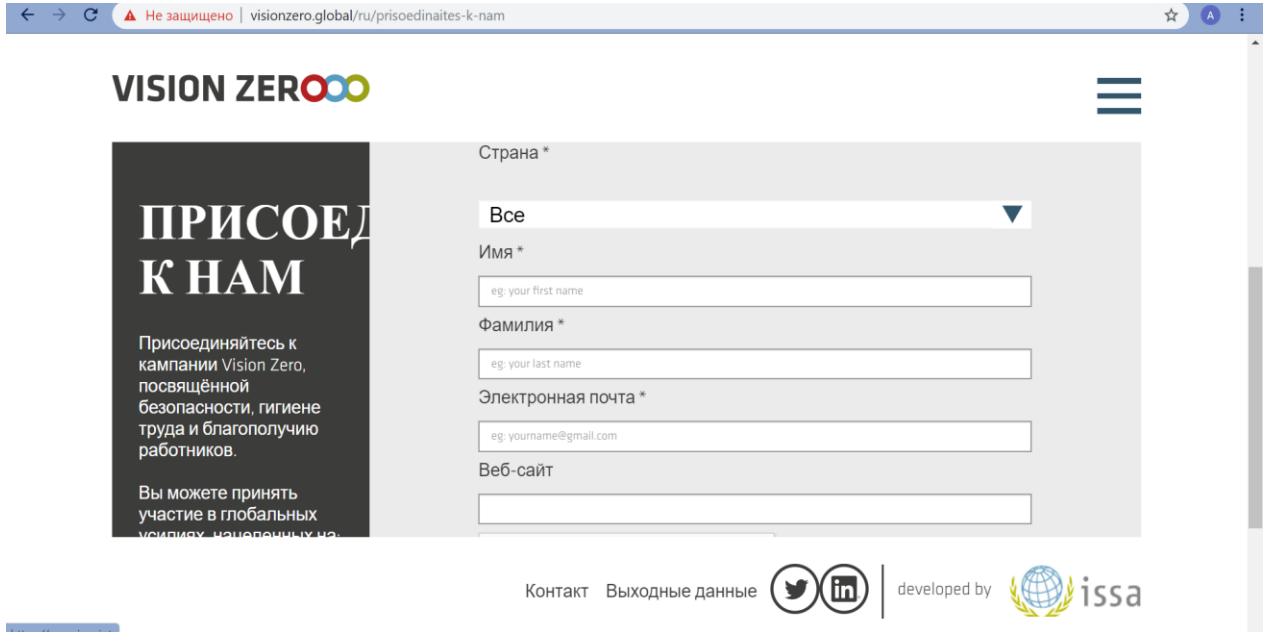

6. После заполнения всех данных нажать **Подписаться.**

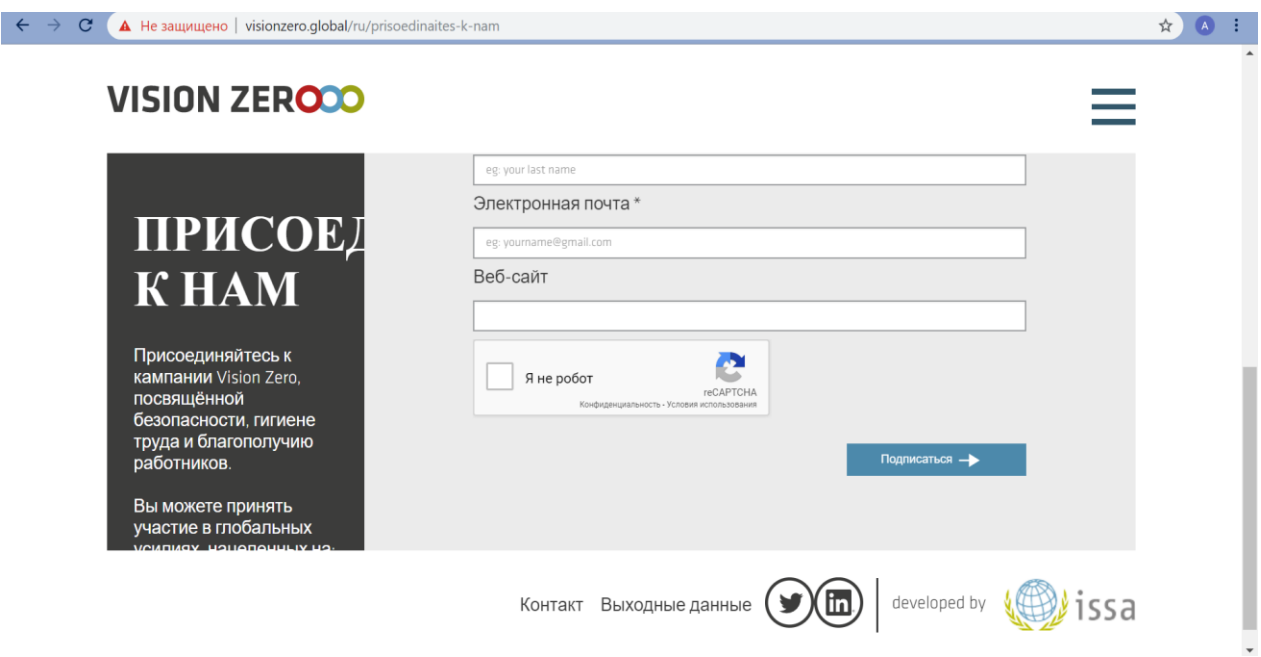

7. Если Вы верно заполнили всю информацию, в новом окне появится информации об успешной регистрации.

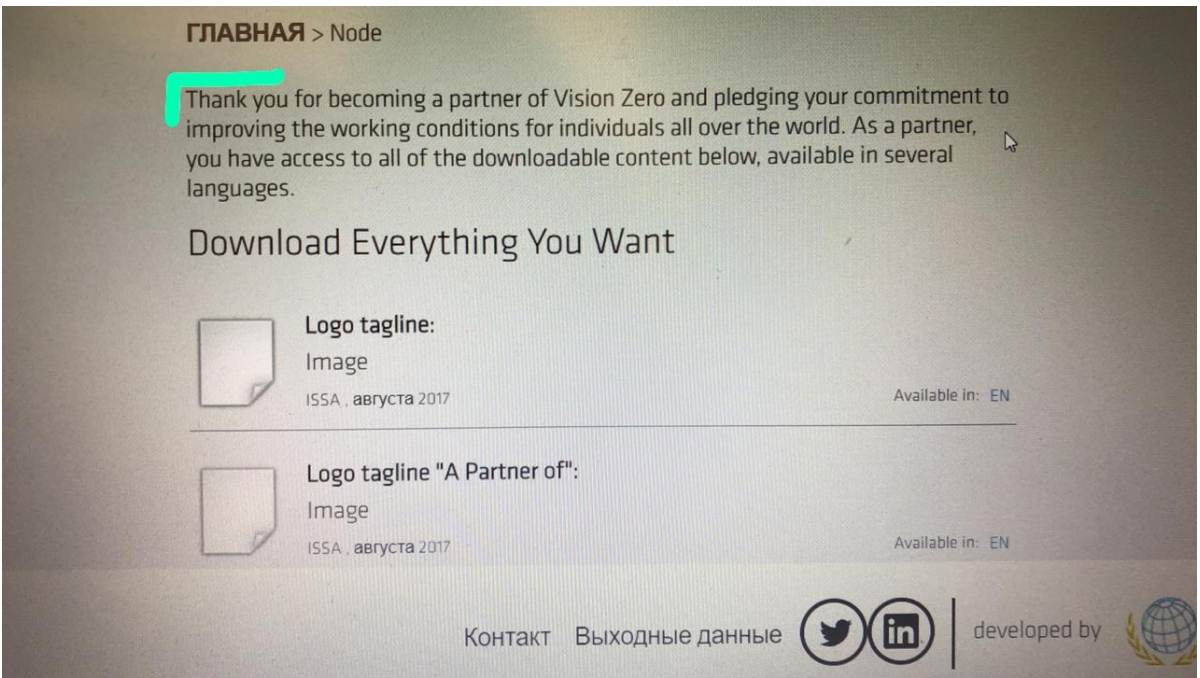